## **IsatPhone**<sub>2</sub>

# AU JET 同步您的联系人

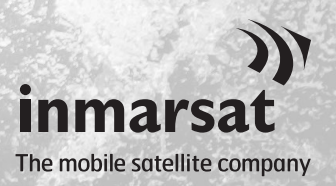

联系人同步工具让您可以在计算机和 IsatPhone 2 之间传输联系人信息。 此工具与 Microsoft Outlook 和 Microsoft Outlook Express 兼容。

此工具支持 Windows 10、Windows 8、Windows 7 和 Windows XP。

请注意,在安装联系人同步工具以前,您需要安装 USB 驱动程序。USB 驱动程序及指南《如 何安装 USB 驱动程序》包含在 USB 驱动器上。

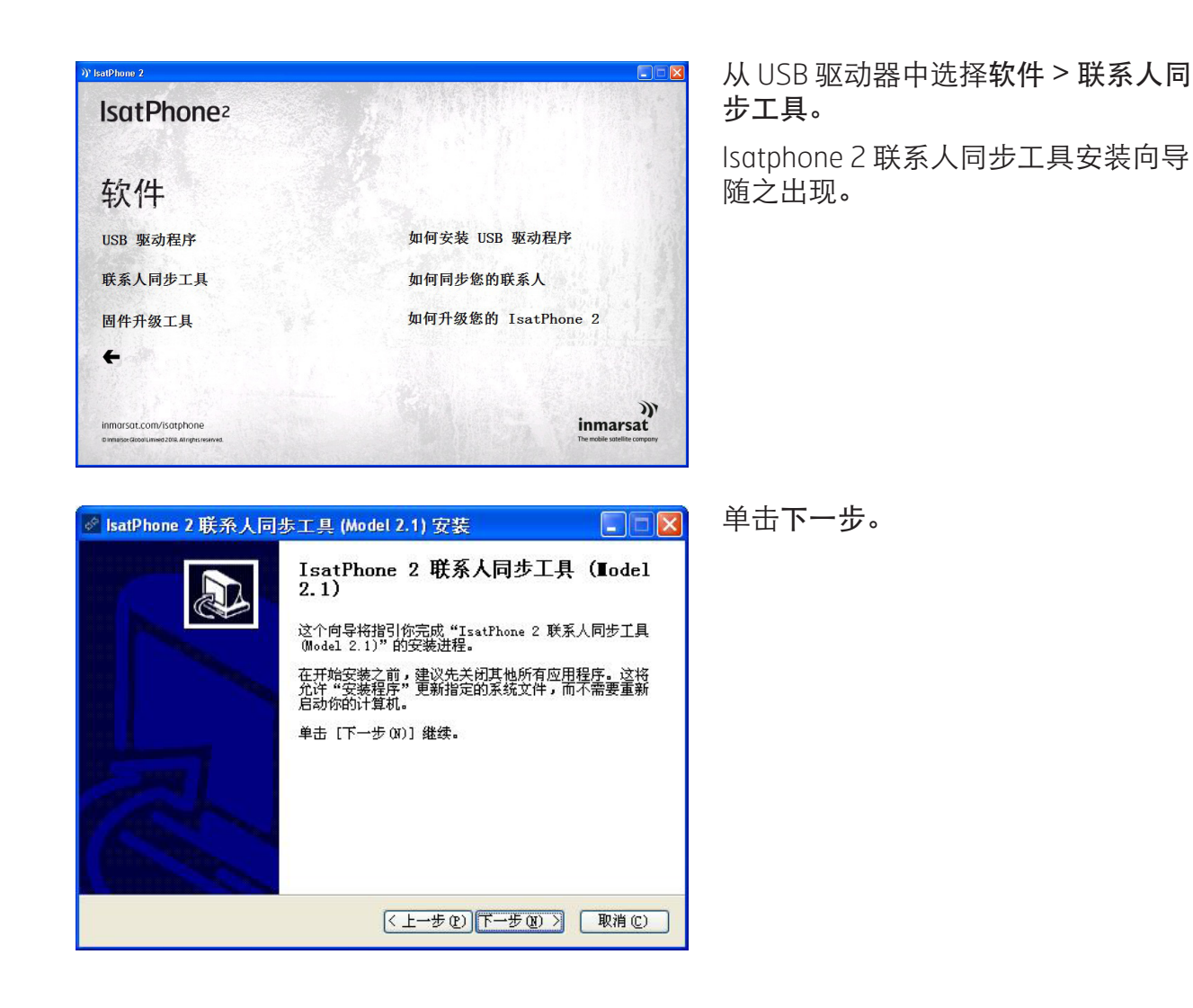

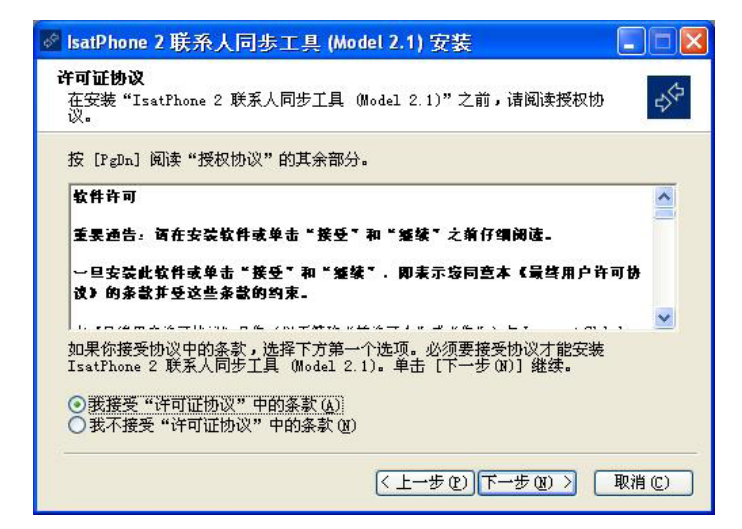

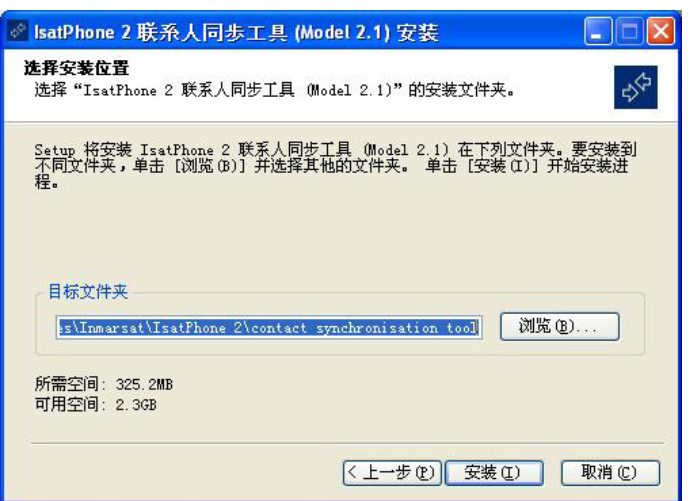

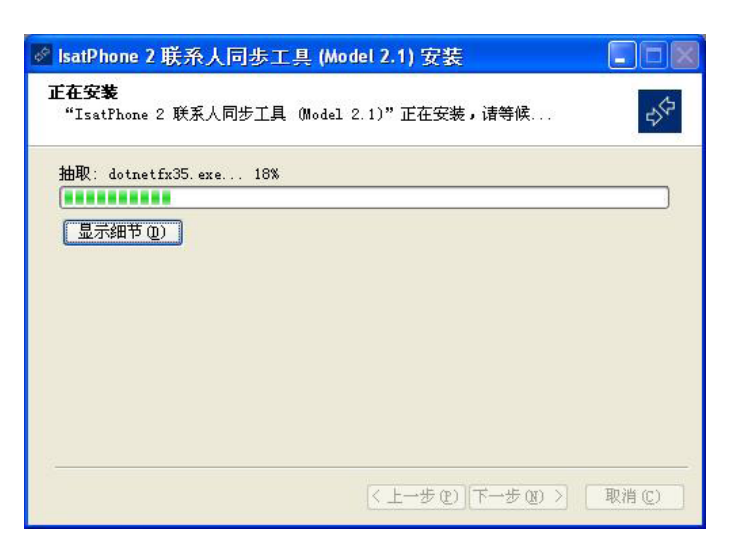

阅读并选择我接受"许可证协议"中的 条款,然后单击下一步。

单击安装以开始安装进程。

注意: 您可单击浏览来更改安装文件夹 的位置。

安装进程结束后,请单击下一步。

注意:您可单击显示细节来显示安装详 细信息。

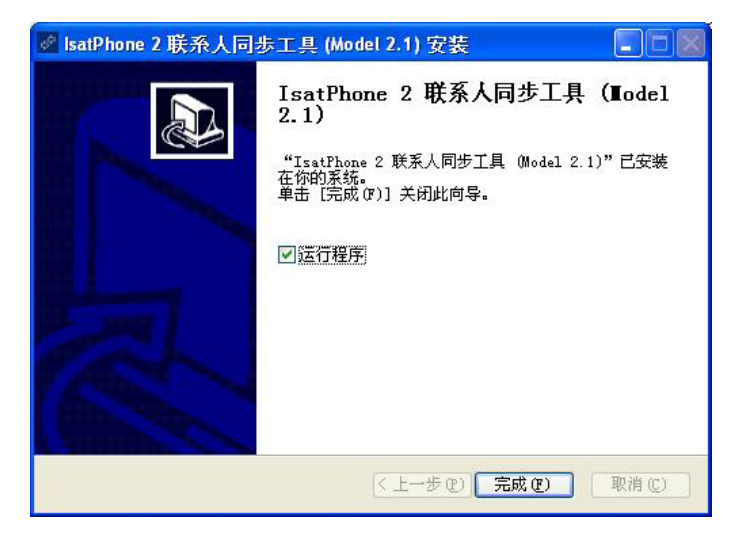

单击完成。安装至此完成。

注意:如果选择了运行程序,则安装一 结束,该工具就会启动。

用提供的 USB 电缆将 IsatPhone 2 连接到计算机。 如果您的电话没有开机,请现在开机。

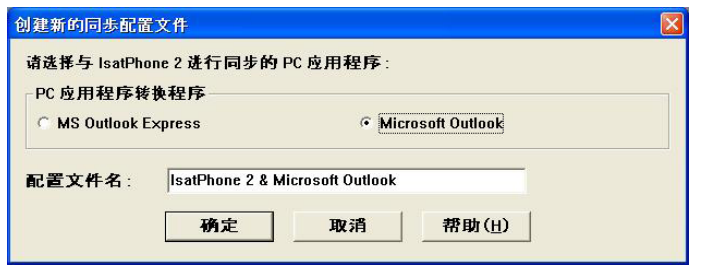

双击任务栏上的 IsatPhone 2 联系人同 步工具图标来运行工具或者依次选择开 始 > 程序 > IsatPhone 2 > 联系人同步 工具。

选择 Microsoft Outlook 或 Microsoft Outlook Express 与电话进行同步,然后 单击确定。

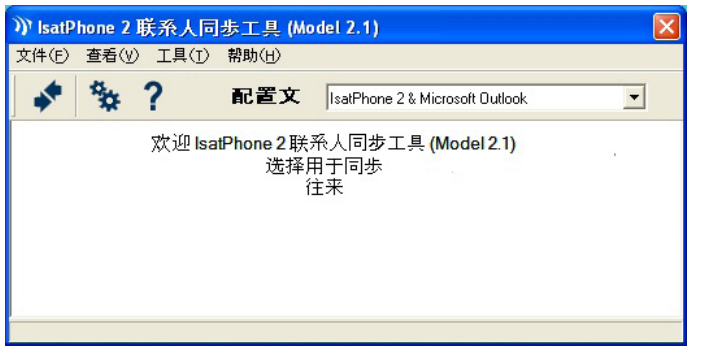

单击计算机应用程序上的同步图标 <mark>6<sup>0</sup>。</mark> 开始的 " " " " " " " " " " " " " " " " " " " " " " " " MS Outlook 中的所有联系人。

注意:在进行同步前,可以选择同步设 置。请参阅附录。

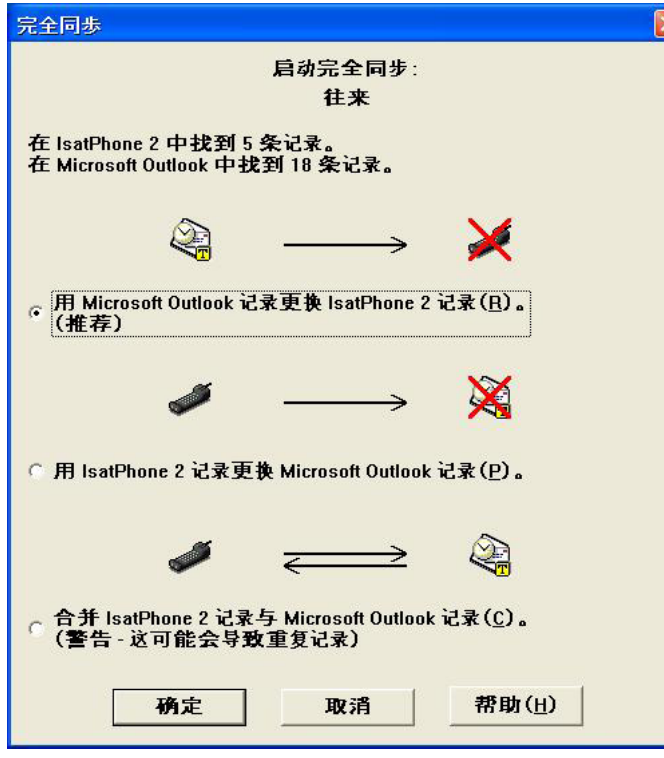

首次将电话与计算机同步时,联系人同 步工具将提示您选择下列三个选项之 一:

- 用 Outlook 记录更换 IsatPhone 2 记 录。选择此选项将删除电话上的现有 联系人,并用 Outlook 联系人取而代 之。
- 用 IsatPhone 2 记录更换 Outlook 记 录。选择此选项将删除所有 Outlook 联系人,并将电话联系人复制到 Outlook 通讯簿。
- 合并 IsatPhone 2 记录和 Outlook 记 录。选择此选项会将电话上的所有联 系人复制到 Outlook,并将 Outlook 上 的所有联系人复制到电话。

注意: 这可能产生重复记录。

如果联系人先前已经同步,则只更新已 变动的内容。

单击确定。

र।

在完成联系人同步之后,从计算机和电 话上断开 USB 电缆。

如要自定义同步设置,请参阅以下内 容。

同步设置

选择工具 > 设置或单击计算机应用程序上的设置图标 <sup>C</sup>。以更改配置文件设置。 以下是对配置文件设置的说明。

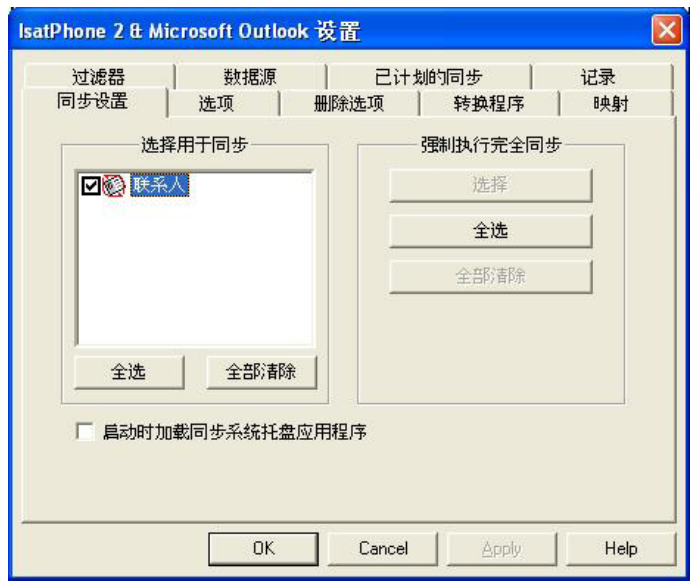

 $\overline{\mathbf{x}}$ IsatPhone 2 & Microsoft Outlook 设置 | 己计划的同步 | 记录 过滤器 数据源 T 选项 | 删除选项 | 转换程序 | 映射 同步设置 同步类型 ◎联系人 ● 双向(I) C 单向(0) 同步冲突设置 同时在两端修改记录时(B): 提示要使用的记录  $\overline{\phantom{a}}$  $0K$ Cancel Apply Help

同步设置:

选择您要同步的源项目。

### 选项:

您可为记录选择双向或单向同步。

双向: 在一侧发生的变更内容会反映在 另一侧。另外,您可以指定当记录在双 侧均做了修改时应该如何处理(有冲突 的记录)。

单向:在一侧发生的变更优先于另一 侧。

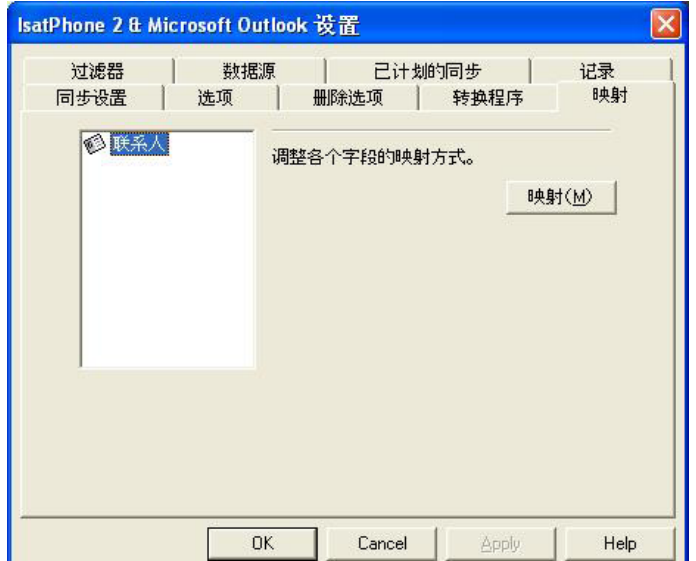

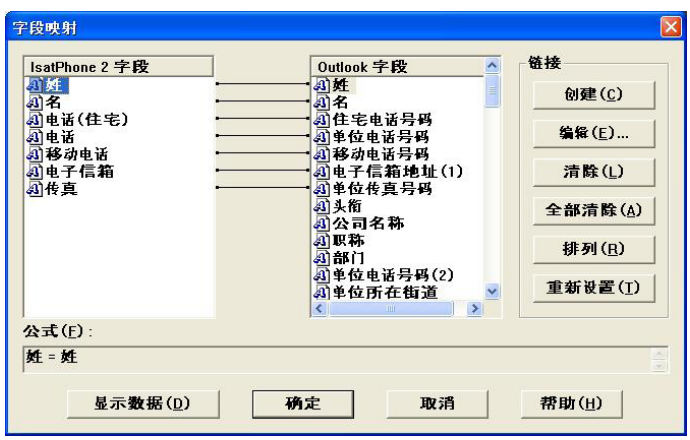

映射:

如要在电话与和计算机之间传输数据, 两个设备上的特定字段之间必须存在链 接。

例如, Outlook 上的名字段必须链接到 电话簿上的名字段。

说明同步软件处理数据方式的链接集合 被称为字段映射。

单击映射可查看和编辑特定字段的现有 映射。

注意: 当您首次安装同步软件时, 软件 会为您创建默认链接。

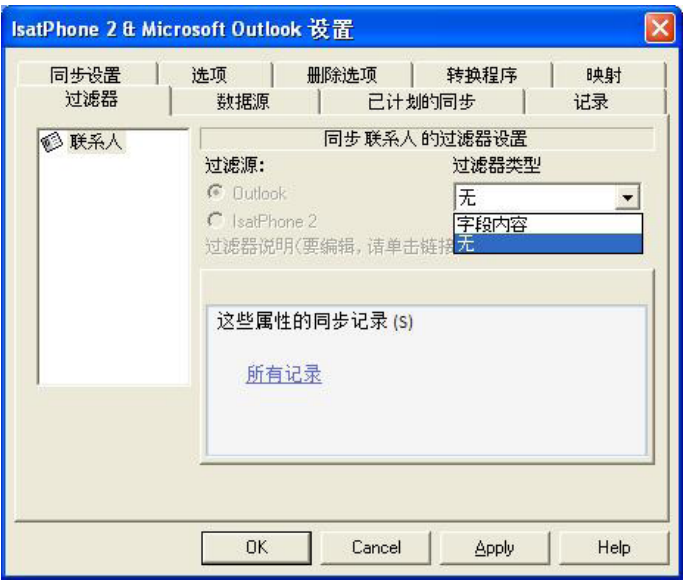

#### 过滤器:

过滤器用于仅选择您所需要的联系人。这可通过限制传输的数据量来加快同步过程。

过滤器不从具有完整数据集的一侧删除数据。如果某个记录在部分数据集一侧创建且不在 过滤器的范围内,则该记录将会被同步到具有完整数据集的一侧。在后续同步过程中,如 果该记录处于过滤器范围以外,则它会被从部分数据集一侧删除,但会保留在完整数据集 内。

选择的转换程序包含所有记录(完整数据集)。未选择的转换程序将包含更小的已筛选的 记录之集合(部分数据集)。

您可依据字段内容或记录 ID 来选择过滤器。您也可以选择无, 藉此表示不为突出显示的数 据类型设置任何过滤器。

基于字段内容的过滤器评估记录内的数据,藉以确定该字段是否符合指定的条件。当一个 字段符合过滤器条件时,该字段会被同步。

基于记录 ID 的过滤器允许您选择对哪些特定记录进行同步。当您想指定确切的记录进行同 步时,此功能十分有用。例如,如果您的联系人列表中存在个人联系人和业务联系人,而 您只想同步业务联系人,则您可通过使用记录 ID 只选择业务联系人。

过滤器说明区显示为选择的数据类型定义的过滤器条件。可定义相当复杂的过滤器,每个 过滤器条件均可通过此对话区来修改。您可单击链接以修改或删除过滤器条件。

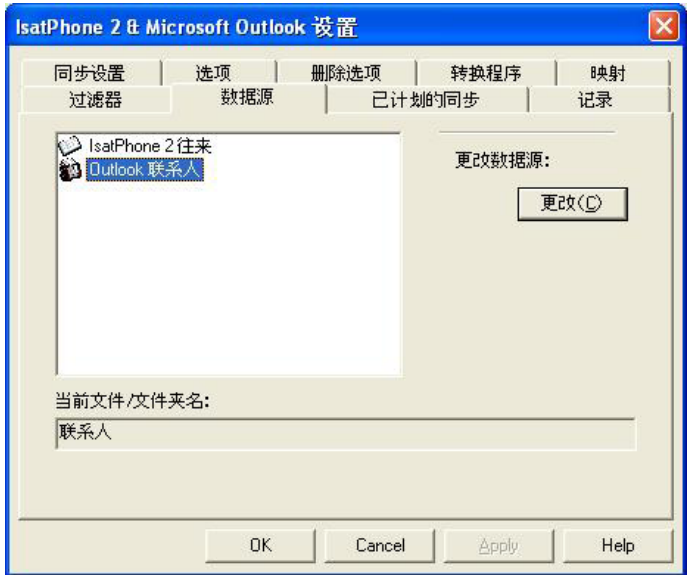

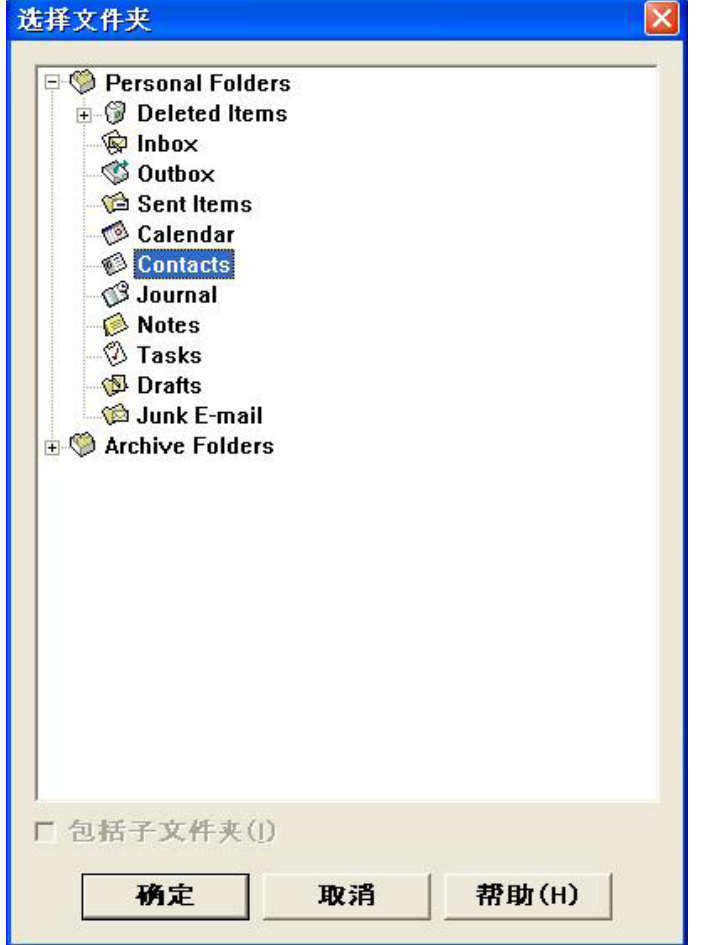

#### 数据源:

如要更改数据源,请从列表中选择您要 更改的项目,然后单击更改。如果转换 程序不支持数据源的更改,则更改按钮 会被禁用。

如果转换程序支持更改,则更改按钮被 启用,此选项允许您选择与转换程序配 合使用的数据源。例如,如果您有两个 联系人文件夹,则可指定转换程序要使 用哪一个文件夹作为联系人数据源。

#### inmarsat.com/isatphone

虽然 Inmarsat 以诚信态度汇编了本文件中的信息,但 Inmarsat 集团或其任何官员、职员或代理对于本文件中信息的充足性、准确性、完 整性、合理性或适用性并无亦将不会作出任何声明、保证、担保或承诺(明确或暗示),亦不会就此承担任何责任或义务(无论是如何产 生)。所有及任何该等责任及义务均根据适用法律所允许的最大范围明确予以免除和排除。INMARSAT 是国际移动卫星组织拥有的商标并 授权给 Inmarsat Global Limited 使用。本文件中所有其它 Inmarsat 商标(包括 Inmarsat 标识)由 Inmarsat Global Limited 拥有。若本免责声 明中的文字与翻译所对应的英文版本之间存在冲突,则以英文版本为准。© Inmarsat Global Limited 2018。保留一切权利。IsatPhone 2 How to Synchronise your Contacts (Model 2.1) May 2018 (Chinese).